# **Viavi T-BERD 5800 RFC-2544 Ethernet Layer 2 Testing Guide**

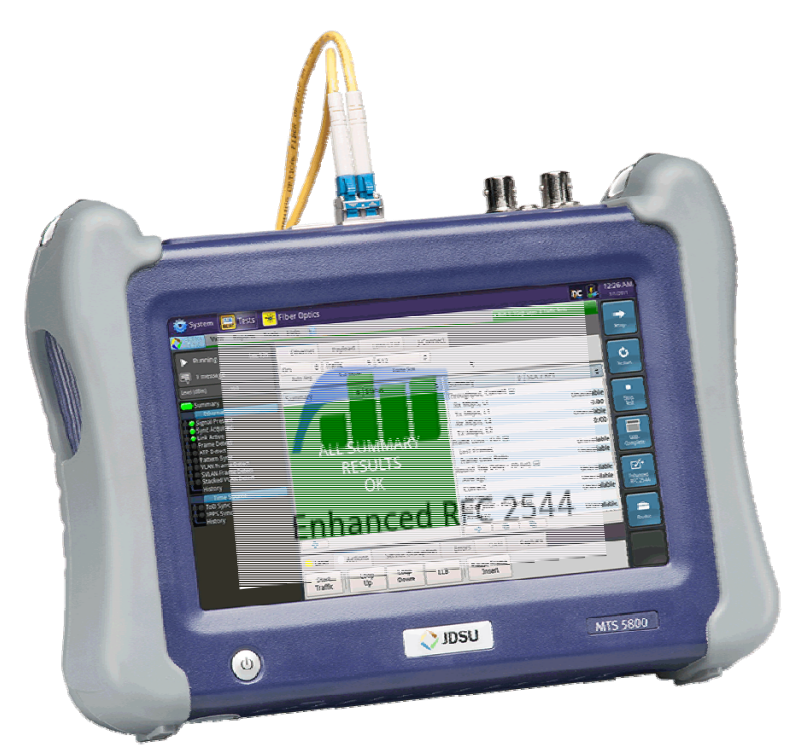

Version 25.x January 15, 2017

# **Table of Contents**

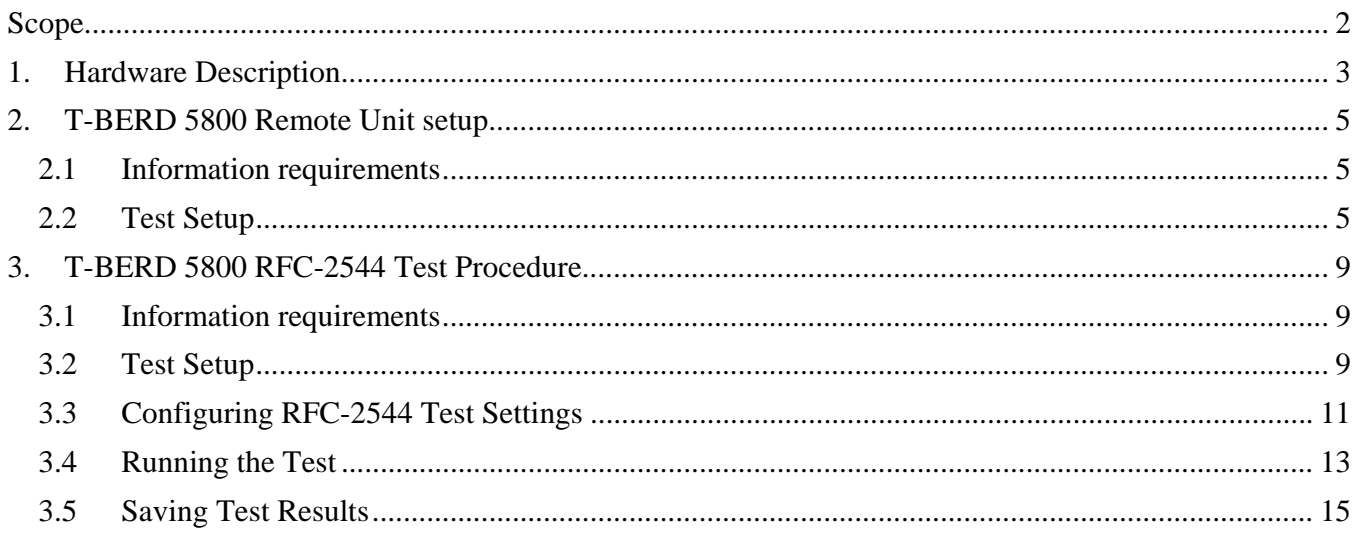

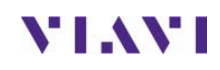

**Technical Support** 

tac@viavisolutions.com

# **Scope**

This document describes how to measure Layer 2 Metro Ethernet performance with the T-BERD 5800v2 or T-BERD 5800-100G in accordance with Viavi's Enhanced RFC 2544 test methodology. RFC-2544 is a recommended test suite for verifying key performance indicators (KPIs) including Throughput, Delay and Frame Loss. Viavi's Enhanced RFC 2544 Test Suite also measures Jitter and Committed Burst Size (CBS) to verify conformance to a Service Level Agreement (SLA) or Service Level Objectives. This document is not intended to be a user guide. This Method of Procedure (MOP) should be used in conjunction with the T-BERD User's Guides for detailed explanation of all testing options.

The following procedures are documented:

- Setting up the T-BERD up as a Layer 2 Loopback device (Section 2)
- Running a Layer 2 RFC-2544 tests from the T-BERD (Section 3)

The Loopback device may be another Viavi test set (SmartClass, HST-3000 or T-BERD), a Viavi Test Head (QT-600), a Viavi-compatible NID, a Viavi JMEP loopable SFP, or an ALU 7705 Service Aggregation Router configured for IEEE 802.1ag Connectivity Fault Management (CFM) loopback. Fiber Loopback Cables (Hard Loops) may only be used if there is no Layer 2 switching equipment on the link.

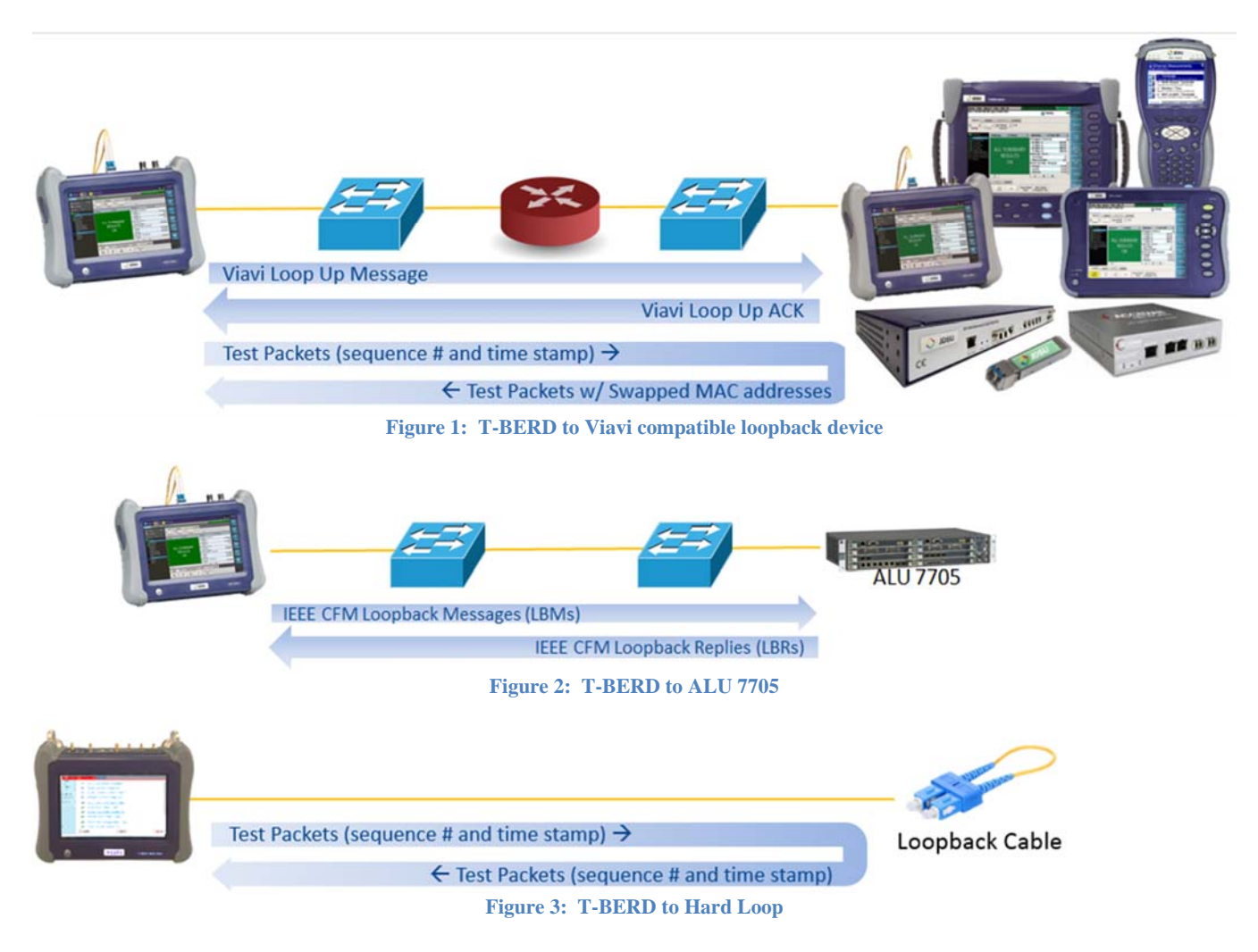

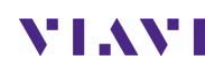

The following minimum software revision is recommended:

- T-BERD 5800-100G BERT Software Release 25.0
- T-BERD 5800v2 BERT Software Release 25.1

If your T-BERD is Strata Sync enabled, use StrataSync to update your software. Otherwise, go to http://updatemyunit.net/ for software update instructions. StrataSync can also be used to create configuration templates and download configuration files for this procedure.

# **1. Hardware Description**

The T-BERD 5800 is a portable test tool for Ethernet testing. The product can also be optioned to support T1, DS3, SONET, OTN, Fiber Channel, CPRI, and OBSAI. Test connections are made from the top of the mainframe. Menu selections are made from the color touch screen. The T-BERD 5800v2 uses RJ-45 ports, labeled **10/100/1000** for copper testing (10/100/1000BASE-T) and SFP+ ports for optical testing:

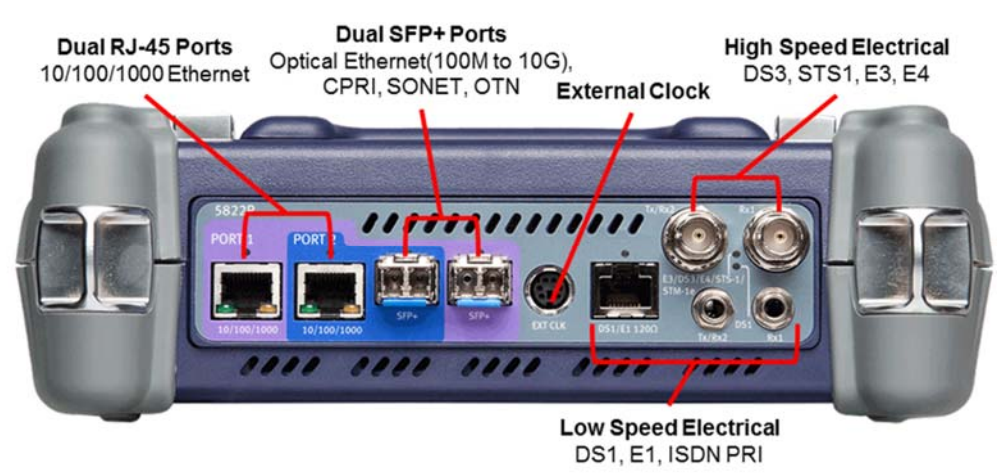

**Figure 4: T-BERD 5800v2 Top View (dual port configuration)** 

The T-BERD 5800-100G uses the SFP+ port for both copper and optical testing. The RJ-45 10/100/1000 port is only used for dual port testing and requires option C5DUALPORT:

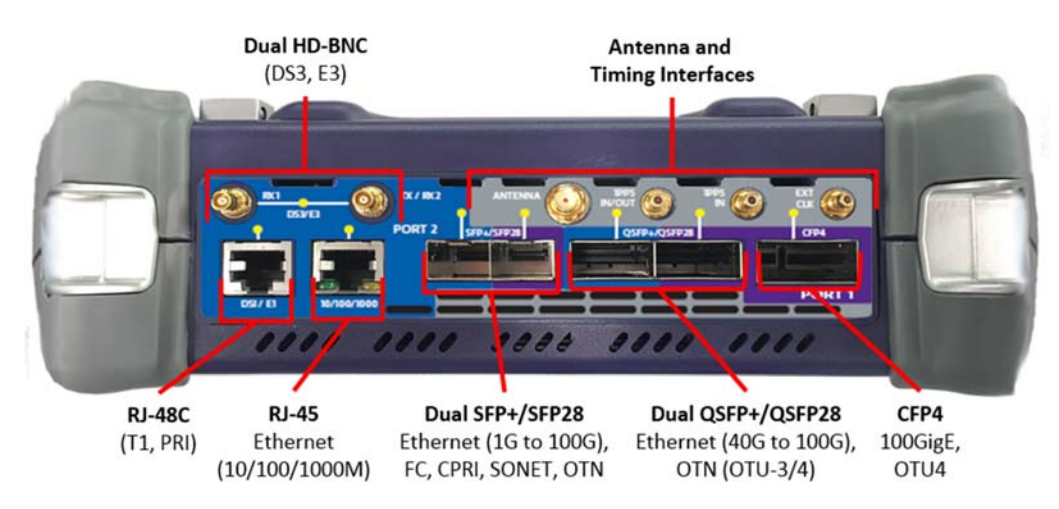

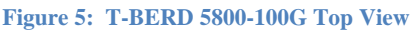

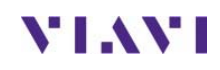

Page 4 of 15

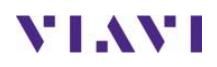

VIAVI Technical Support tac@viavisolutions.com 1-844-468-4284

# **2. T-BERD 5800 Remote Unit setup**

Follow this procedure to set up a T-BERD as a layer 2 loopback device.

### **2.1 Information requirements**

The following information is required to set up the T-BERD as a loopback device. This information should be included in the Work Order:

- *Physical Interface (10/100/1000BASE-T, 100BASE-FX, 1000BASE-SX, 1000BASE-LX, 10GBASE-LR, 40GBASE-SR4, 100GBASE-LR4, etc.)*
- *Auto Negotiation settings of the port under test.*

### **2.2 Test Setup**

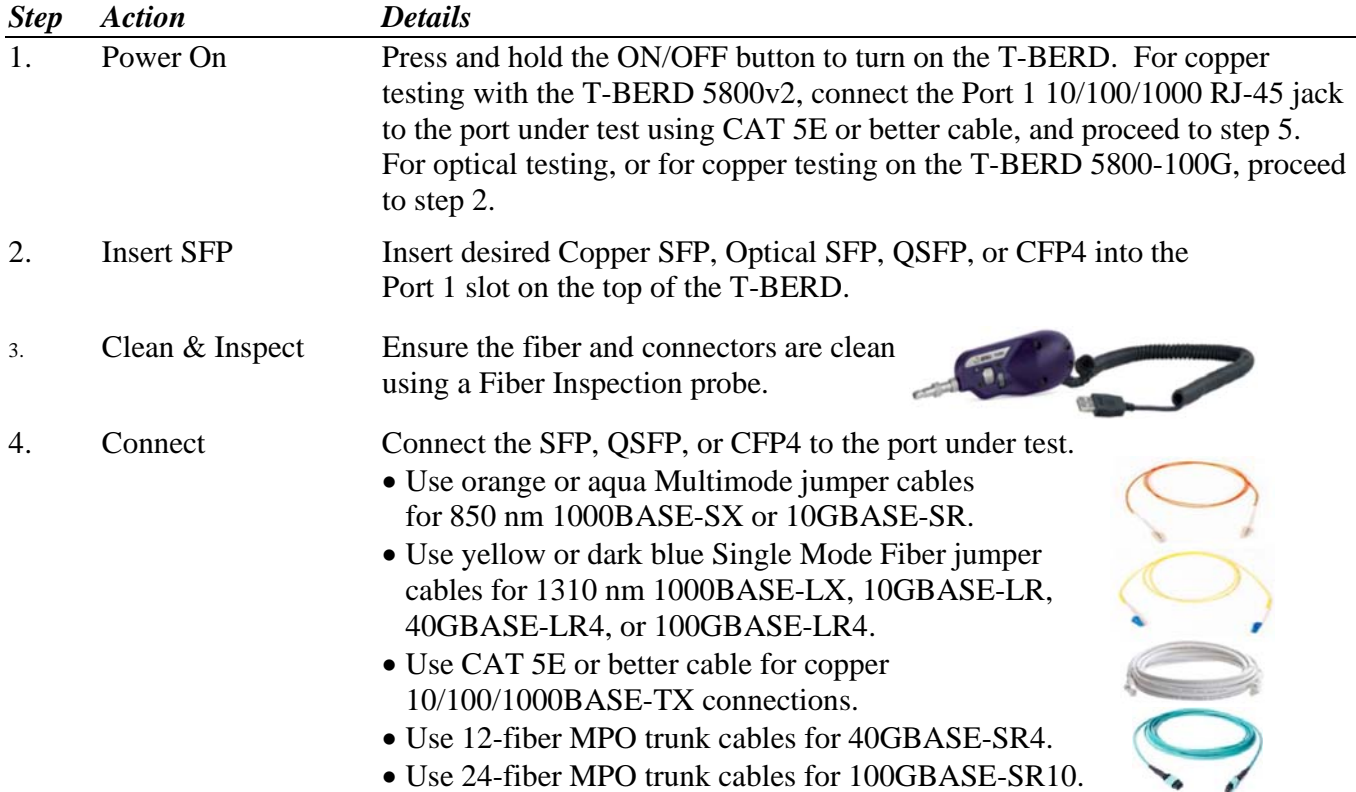

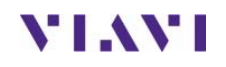

5. Load Test If a shortcut for this test is stored on the T-BERD, use the Test List to launch the test. Proceed to step 8.

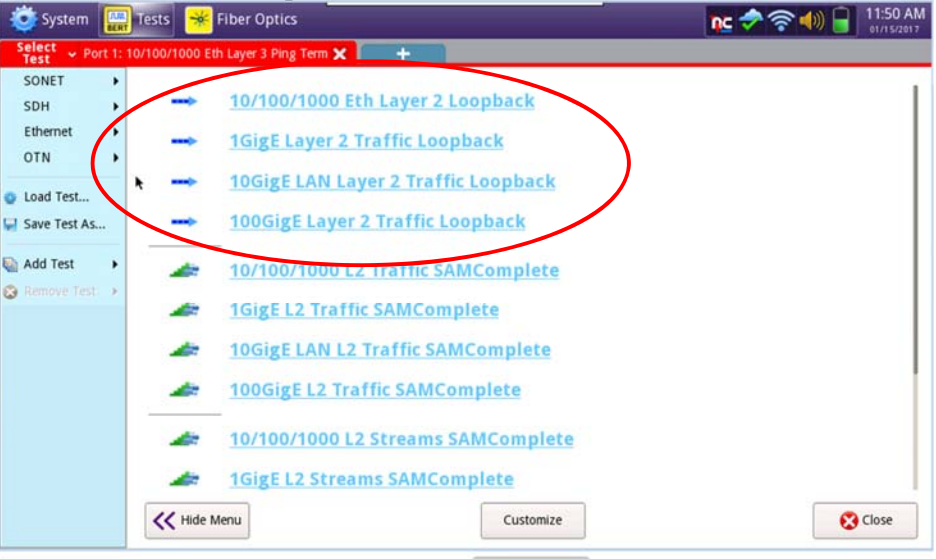

- 6. All Test If the Select Test menu is hidden, tap  $\sum_{\text{All Tests}}$  to display the menu.
- 7. Select Test In the Select Test menu,  $\frac{\text{Select}}{\text{Test}}$ , at the top left corner of the screen, choose one of the following:
	- For 10BASE-T, 100BASE-T, or 1000BASE-T Electrical Ethernet testing: **Ethernet►10/100/1000►Layer 2 Traffic►Terminate** or **Ethernet►10/100/1000►Layer 2 Traffic►P1 Terminate**.
	- For 100BASE-FX Optical Fast Ethernet testing: **Ethernet►100M Optical►Layer 2 Traffic►Terminate** or **Ethernet►100M Optical►Layer 2 Traffic►P1 Terminate**.
	- For 1000BASE-SR, 1000BASE-LR, or other GigE Optical Testing: **Ethernet►1GigE Optical►Layer 2 Traffic►Terminate** or **Ethernet►1GigE Optical►Layer 2 Traffic►P1 Terminate**.
	- For 10GBASE-SR, 10GBASE-LR, other 10GigE Optical Testing: **Ethernet►10GigE LAN►Layer 2 Traffic►Terminate** or **Ethernet►10GigE LAN►Layer 2 Traffic►P1 Terminate**.
	- For 40GBASE-SR4, 40GBASE-LR4, other 40GigE Optical Testing: **Ethernet►40GigE►Layer 2 Traffic►Terminate** or **Ethernet►40GigE►Layer 2 Traffic►P1 Terminate**.
	- For 1000GBASE-SR4, 40GBASE-LR4, other 40GigE Optical Testing: **Ethernet►100GigE►Layer 2 Traffic►Terminate** or **Ethernet►100GigE►Layer 2 Traffic►P1 Terminate**.

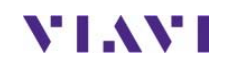

8. Reset Test to Defaults In the **Tools Panel, Tools**, select **Reset Test to Defaults** Press **YOK** to continue.

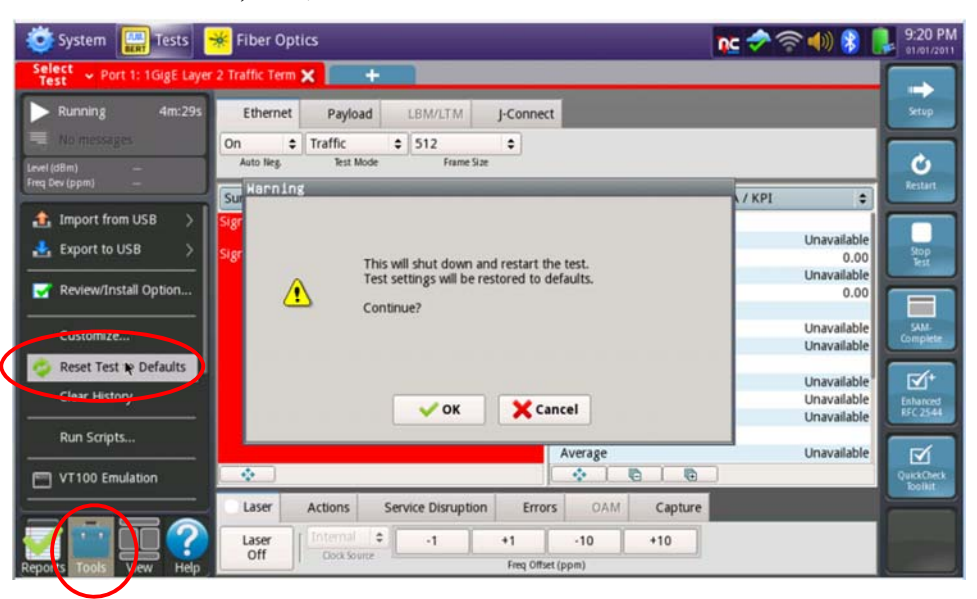

9. Auto Negotiation For **10/100/1000** Electrical and **1GigE** Optical tests, select the **Ethernet** tab of the **Quick Config** and set **Auto Neg.** to the same value as the Ethernet port

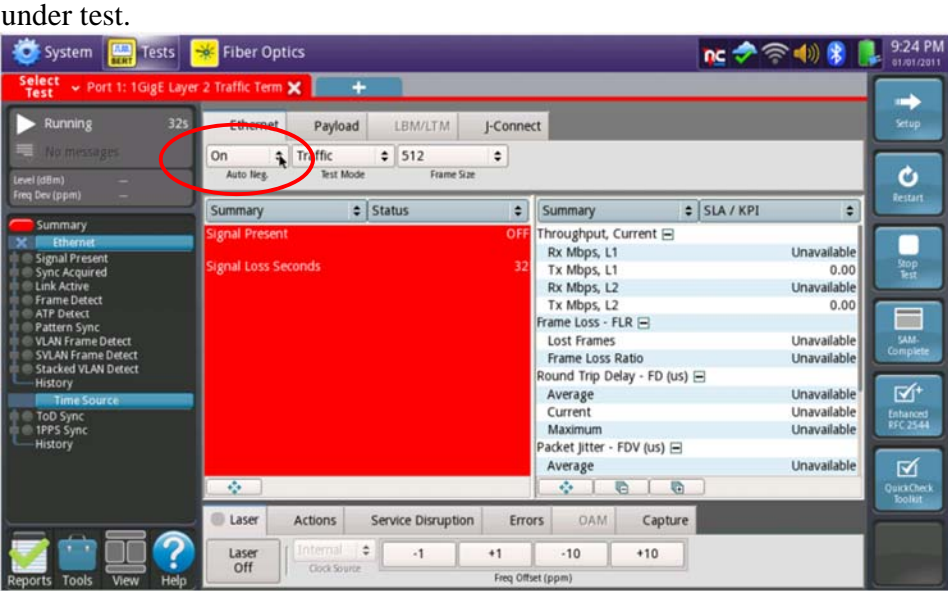

10. Turn Laser On For **1GigE, 10GigE, 40GigE**, or **100GigE** Optical tests, select the **Laser** tab

in the **Actions panel,** and press **.** The button will turn yellow and be Laser

| relabeled |   | <b>On</b>      |                    |        |                   |               |        |         |  |
|-----------|---|----------------|--------------------|--------|-------------------|---------------|--------|---------|--|
| Laser     |   | <b>Actions</b> | Service Disruption |        | Alarms            | <b>Errors</b> | Faults | Capture |  |
| QSFP      | ÷ | Laser          | Internal           | $\div$ | $-1$              | $+1$          | $-10$  | $+10$   |  |
| Connector |   | On             | Clock Source       |        | Freq Offset (ppm) |               |        |         |  |

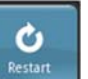

11. Restart Test Press the **Restart** Soft Key, **Restard**, on the right side of the screen.

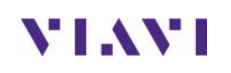

ļ

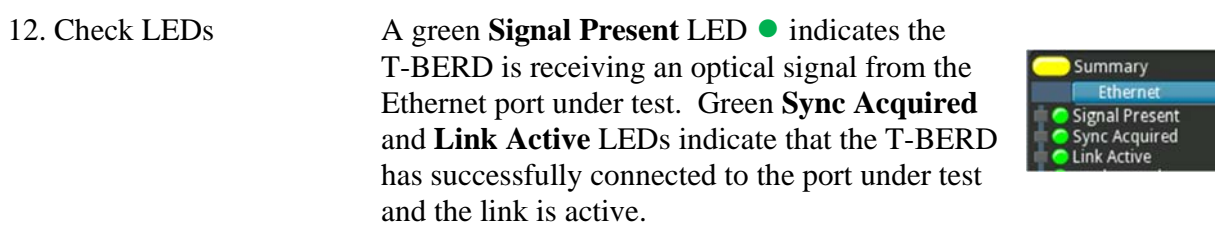

The T-BERD is ready to be looped.

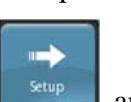

13. Setup **Press the Setup Soft Key,** setup and select the **Ethernet** menu.

Tap  $\left\lfloor \frac{5A}{2} \right\rfloor$  to display the Default Source MAC Address of your T-BERD. Provide this address to the operator of the Y.1564 Traffic Generator, upon request.

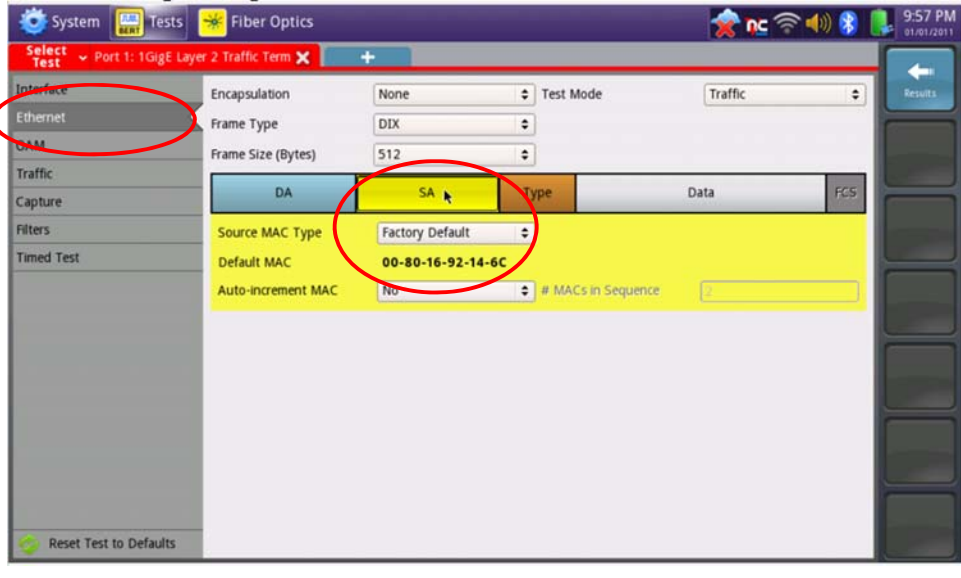

14. Results Press the **Results** Soft Key, **Results of the progress of the test.** 

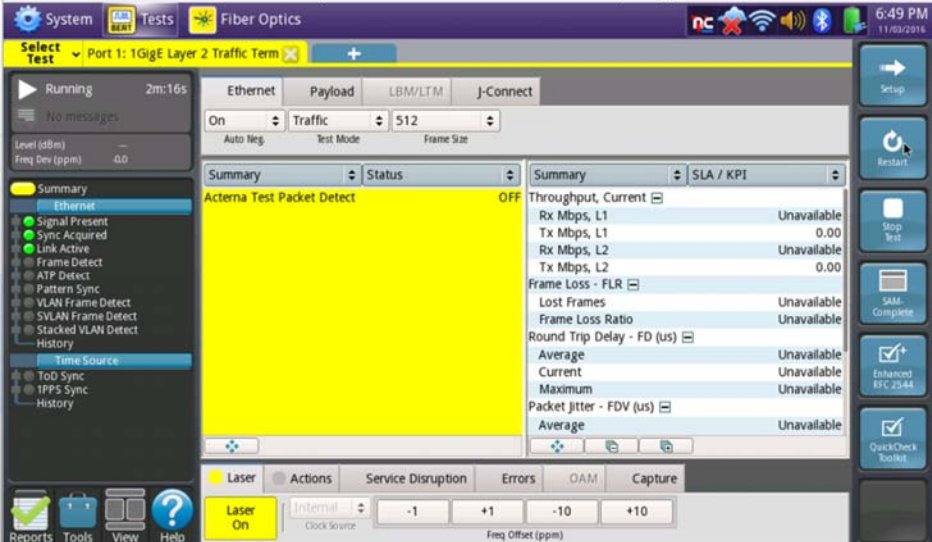

 $\leftarrow$ 

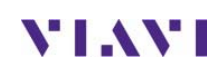

# **3. T-BERD 5800 RFC-2544 Test Procedure**

Follow this procedure to set up a T-BERD to run the **Enhanced RFC 2544** Test.

### **3.1 Information requirements**

The following information is required to set the T-BERD up to run the RFC 2544 Test. This information should be included in the Work Order:

- *Physical Interface (10/100/1000BASE-T, 1000BASE-SX, 1000BASE-LX, 10GBASE-LR, 40GBASE-SR4, 100GBASE-LR4, etc.)*
- *Type of Loopback Device (T-BERD, HST-3000, QT-600, JMEP, NID, ALU 7705, etc.)*
- *Destination MAC for for ALU 7705 CFM Loopback*
- *Maintenance Domain Level for ALU 7705 CFM Loopback*
- *VLAN ID, if VLAN tagging is used.*
- *Maximum Transmission Unit (MTU)*
- *Committed Information Rate (CIR)*
- *Committed Burst Size (CBS)*
- *Pass/Fail Threshold for Throughput, Frame Loss, Latency and Jitter*

### **3.2 Test Setup**

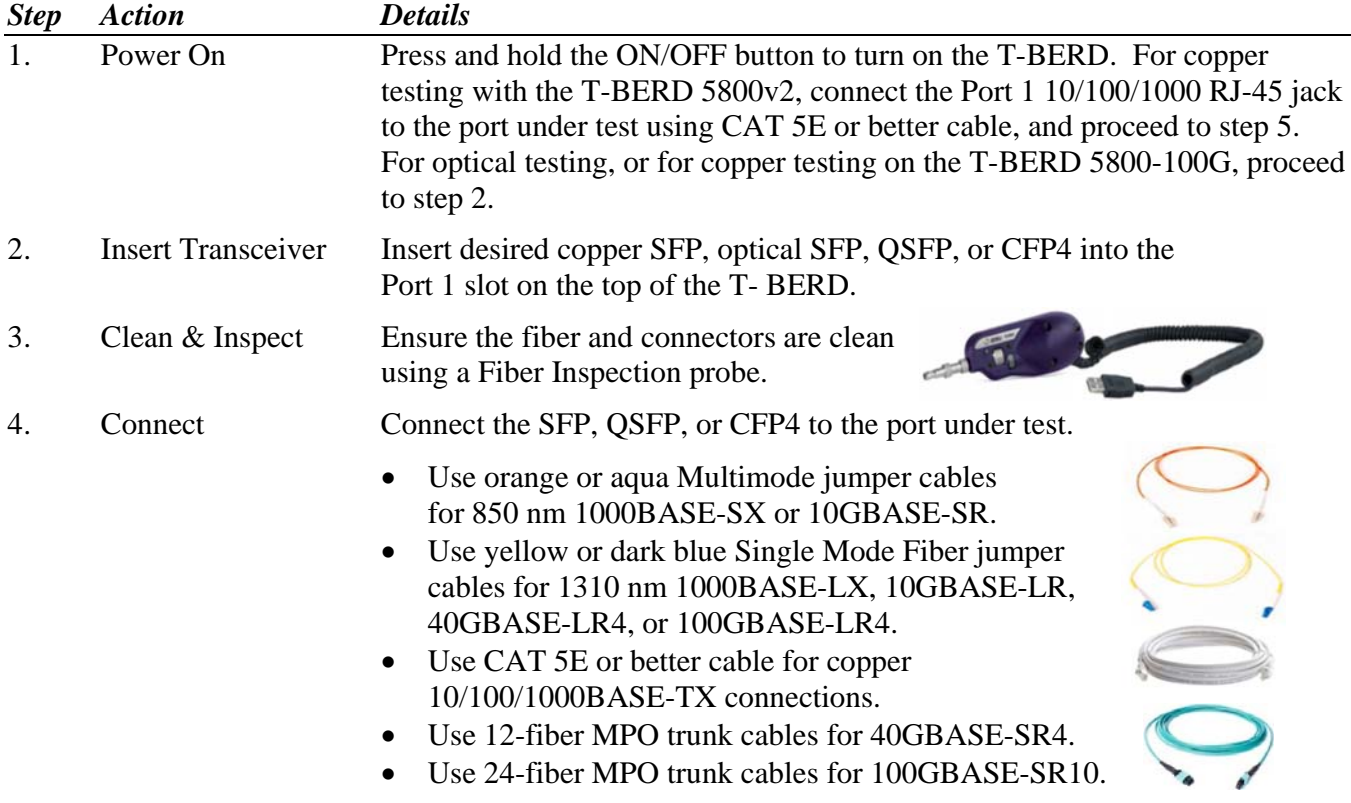

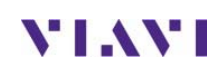

5. Load Test If a shortcut for this test is stored on the T-BERD, use the Test List to launch the test. Proceed to Section 3.3.

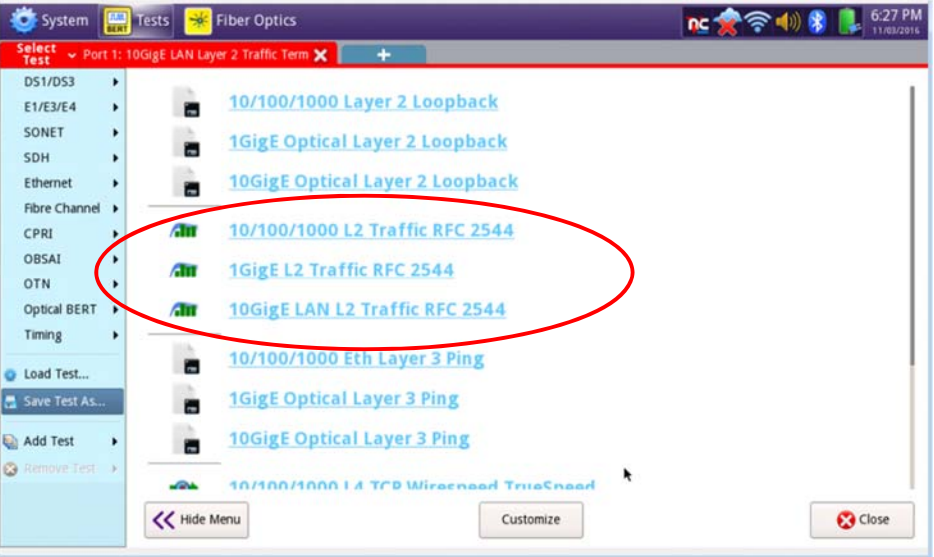

- 6. All Test If the Select Test menu is hidden, tap  $\sum_{\text{All Tests}}$  to display the menu.
- 7. Select Test In the Select Test menu, Test v, at the top left corner of the screen, choose one of the following:
	- For 10BASE-T, 100BASE-T, or 1000BASE-T Electrical Ethernet testing: **Ethernet►10/100/1000► RFC 2544 ►L2 Traffic►Terminate** or **Ethernet►10/100/1000► RFC 2544 ►L2 Traffic►P1 Terminate**.
	- For 100BASE-FX Optical Fast Ethernet testing: **Ethernet►100M Optical► RFC 2544 ►L2 Traffic►Terminate** or **Ethernet►100M Optical► RFC 2544 ►L2 Traffic►P1 Terminate**.
	- For 1000BASE-SR, 1000BASE-LR, or other GigE Optical Testing: **Ethernet►1GigE Optical►RFC 2544 ►L2 Traffic►Terminate** or **Ethernet►1GigE Optical►RFC 2544 ►L2 Traffic►P1 Terminate**.
	- For 10GBASE-SR, 10GBASE-LR, or other 10GigE Optical Testing: **Ethernet►10GigE LAN► RFC 2544 ►L2 Traffic►Terminate** or **Ethernet►10GigE LAN► RFC 2544 ►L2 Traffic►P1 Terminate**.
	- For 40GBASE-SR4, 40GBASE-LR4, or other 40GigE Optical Testing: **Ethernet►40GigE► RFC 2544 ►L2 Traffic►Terminate** or **Ethernet►40GigE► RFC 2544 ►L2 Traffic►P1 Terminate**.
	- For 100GBASE-SR10, 100GBASE-LR4, or other 100GigE Testing: **Ethernet►10GigE► RFC 2544 ►L2 Traffic►Terminate** or **Ethernet►10GigE► RFC 2544 ►L2 Traffic►P1 Terminate**.

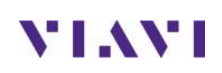

## **3.3 Configuring RFC-2544 Test Settings**

The RFC-2544 workflow consists of a series of screen that allow the user to configure the test, run the test, and generate a report.

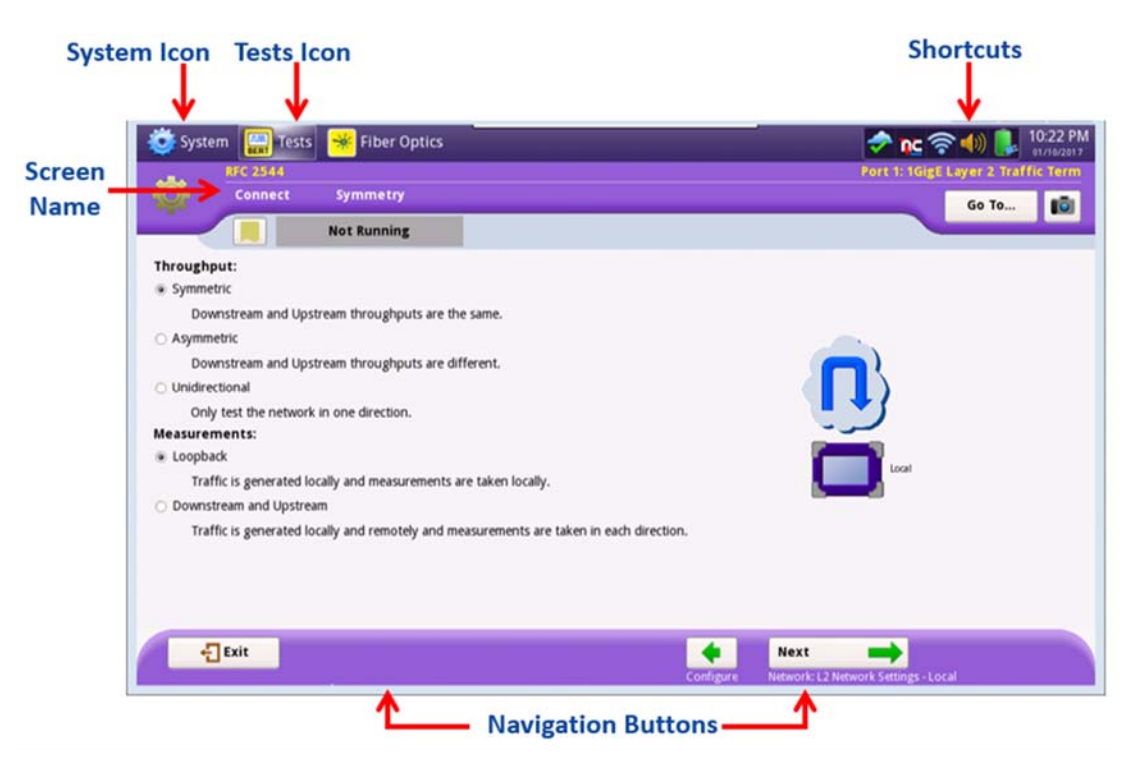

**Figure 6: RFC-2544 GUI** 

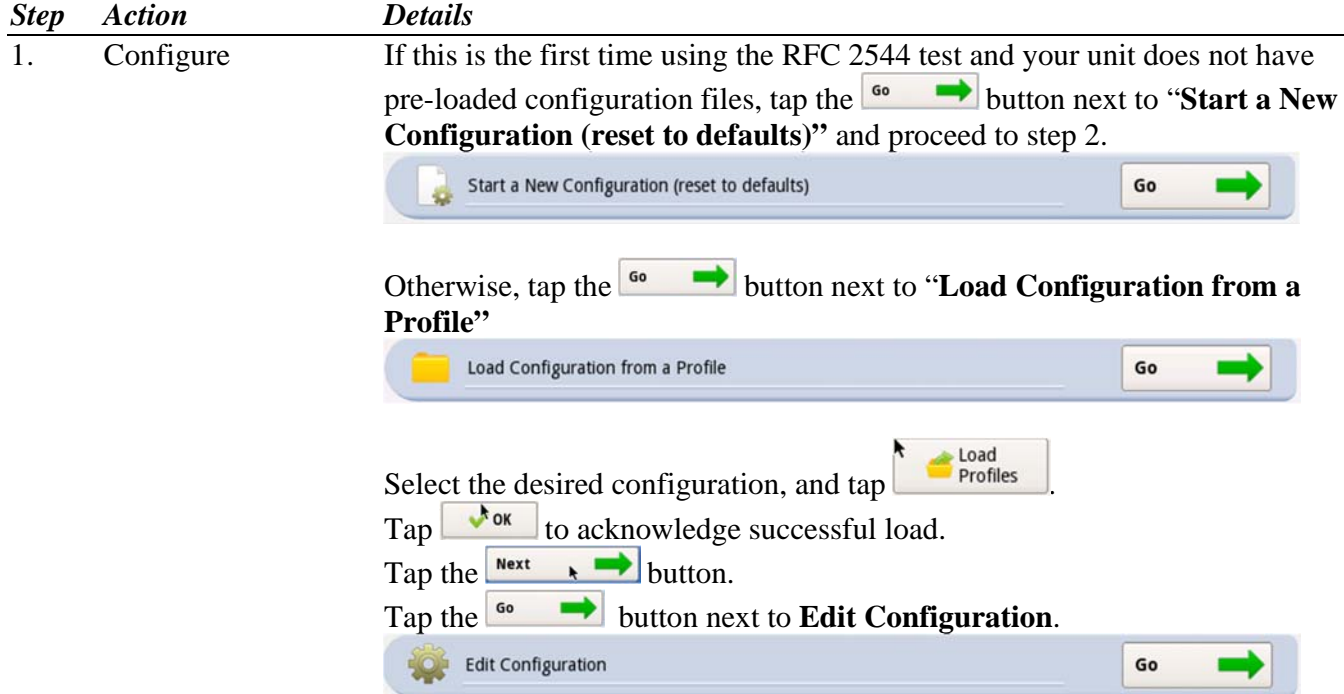

# **YIAYI**

2. Setup Use the  $\begin{array}{c} \text{Next} \\ \text{Next} \end{array}$  and  $\begin{array}{c} \bullet \\ \bullet \end{array}$  buttons at the bottom of the screen to advance through the wizard and configure the settings as follows:

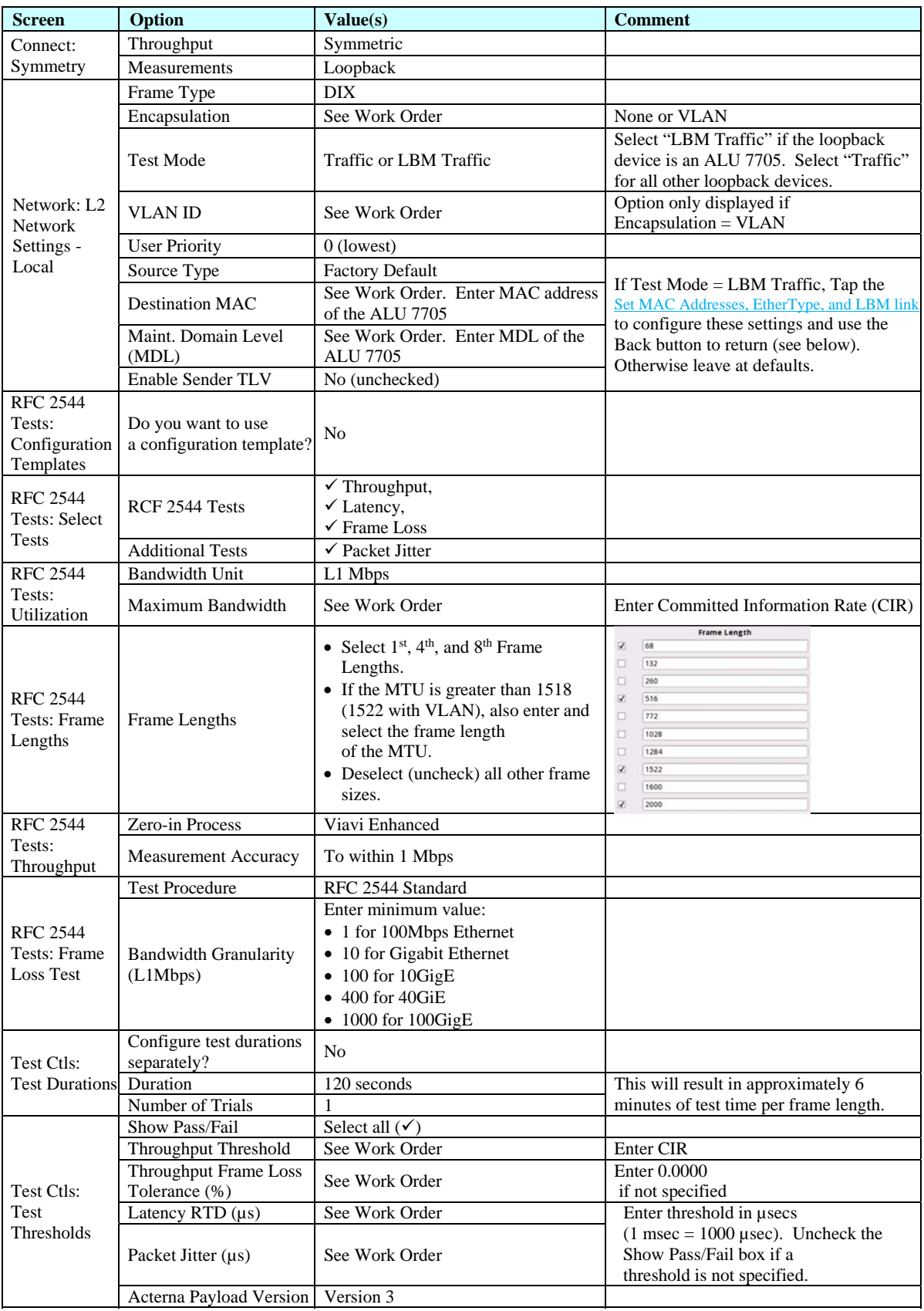

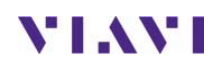

3. Save Profile If you wish to save this configuration as a new profile, enter a File Name and tap  $\frac{1}{x}$  or  $\frac{1}{x}$  in the Save Profiles screen.

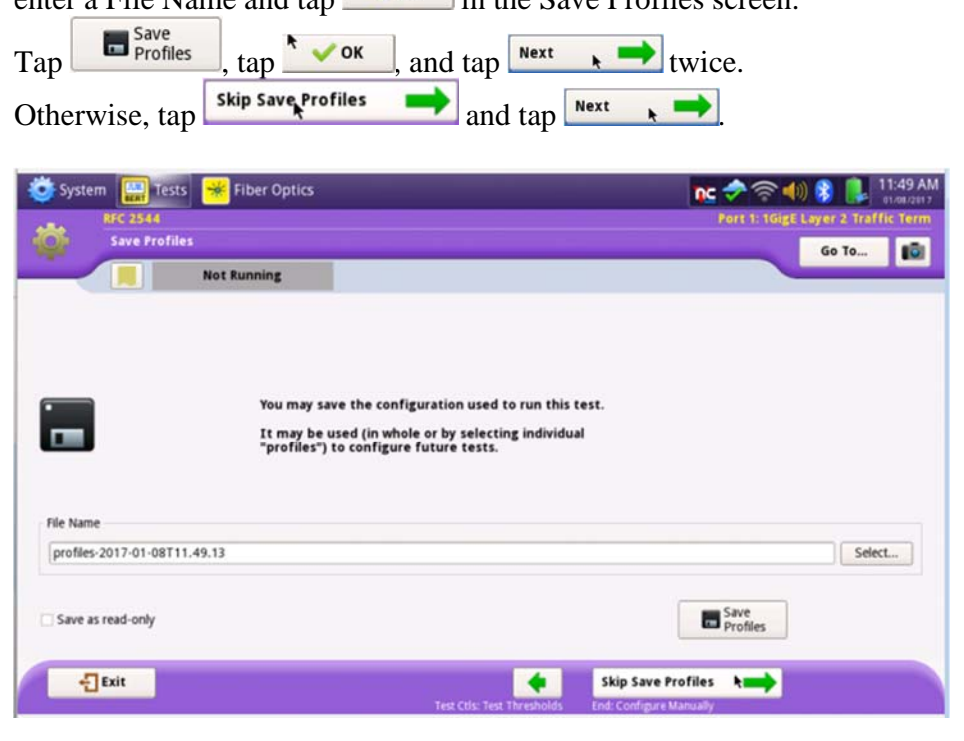

### **3.4 Running the Test**

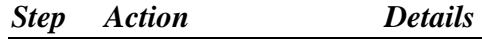

1. QuickCheck Ensure that the loopback device has been setup, and tap  $\frac{\text{start}}{\text{start}}$  to run **J- QuickCheck** to verify local connectivity, loop up the remote loopback device, and check available bandwidth.

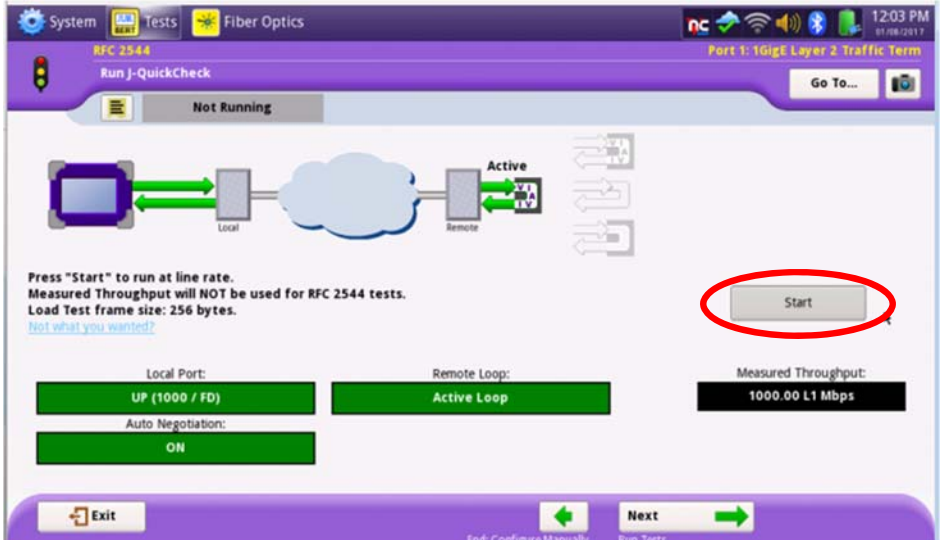

**VIAVI** 

2. Run Tests Tap  $\begin{array}{|c|c|c|c|c|}\n\hline\n2. & \text{Run} & \text{Test} & \text{The T-BERD will loop up the}\n\end{array}$ loopback device and run all configured tests.

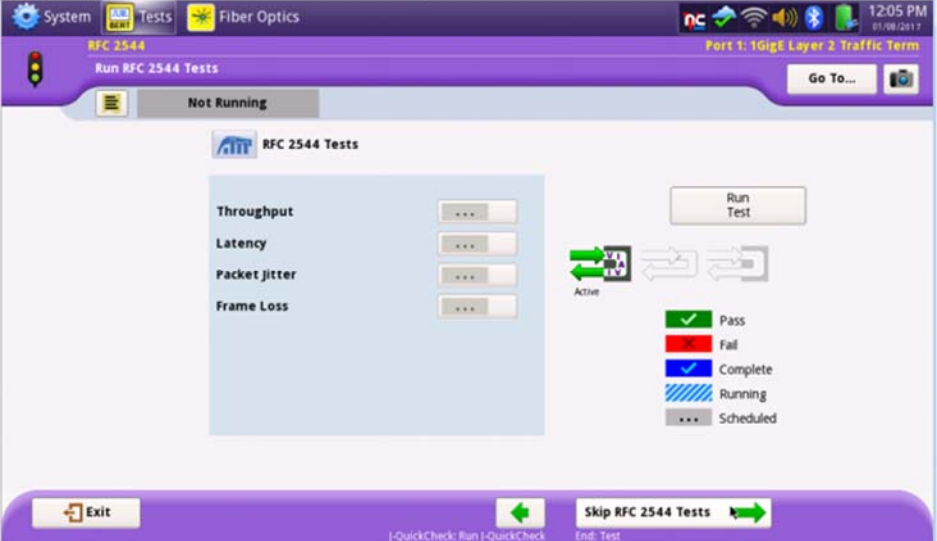

At the conclusion of the test, the T-BERD will automatically loop down the loopback device. Pass/Fail status for each test will be indicated by green checkmark,  $\bullet$ , or red x,  $\bullet$ . Test for which no pass/fail threshold was specified will have a blue checkmark,  $\blacksquare$  The Frame Loss test will always have a blue checkmark, because there is no pass/fail value. Detailed results for each test can be viewed by tapping  $\mathcal{P}$ .

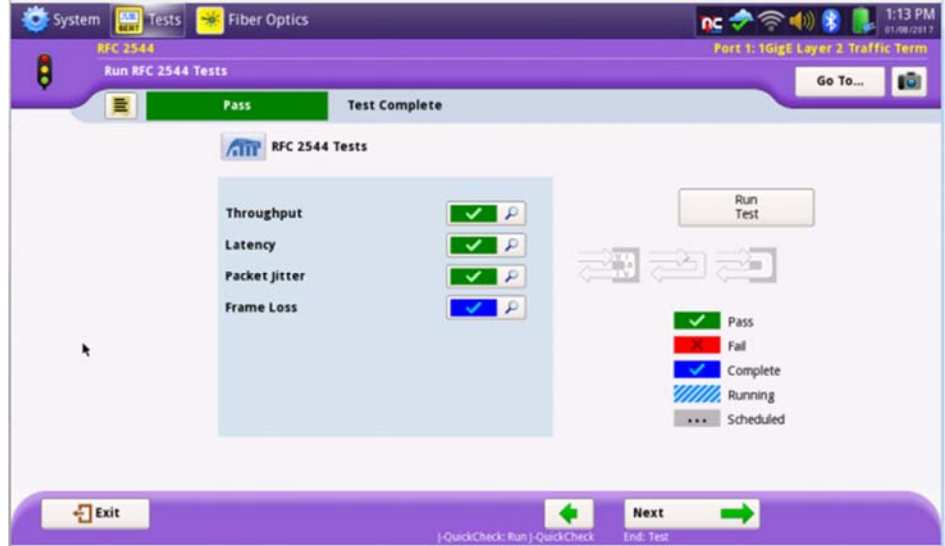

**VIAVI** 

## **3.5 Saving Test Results**

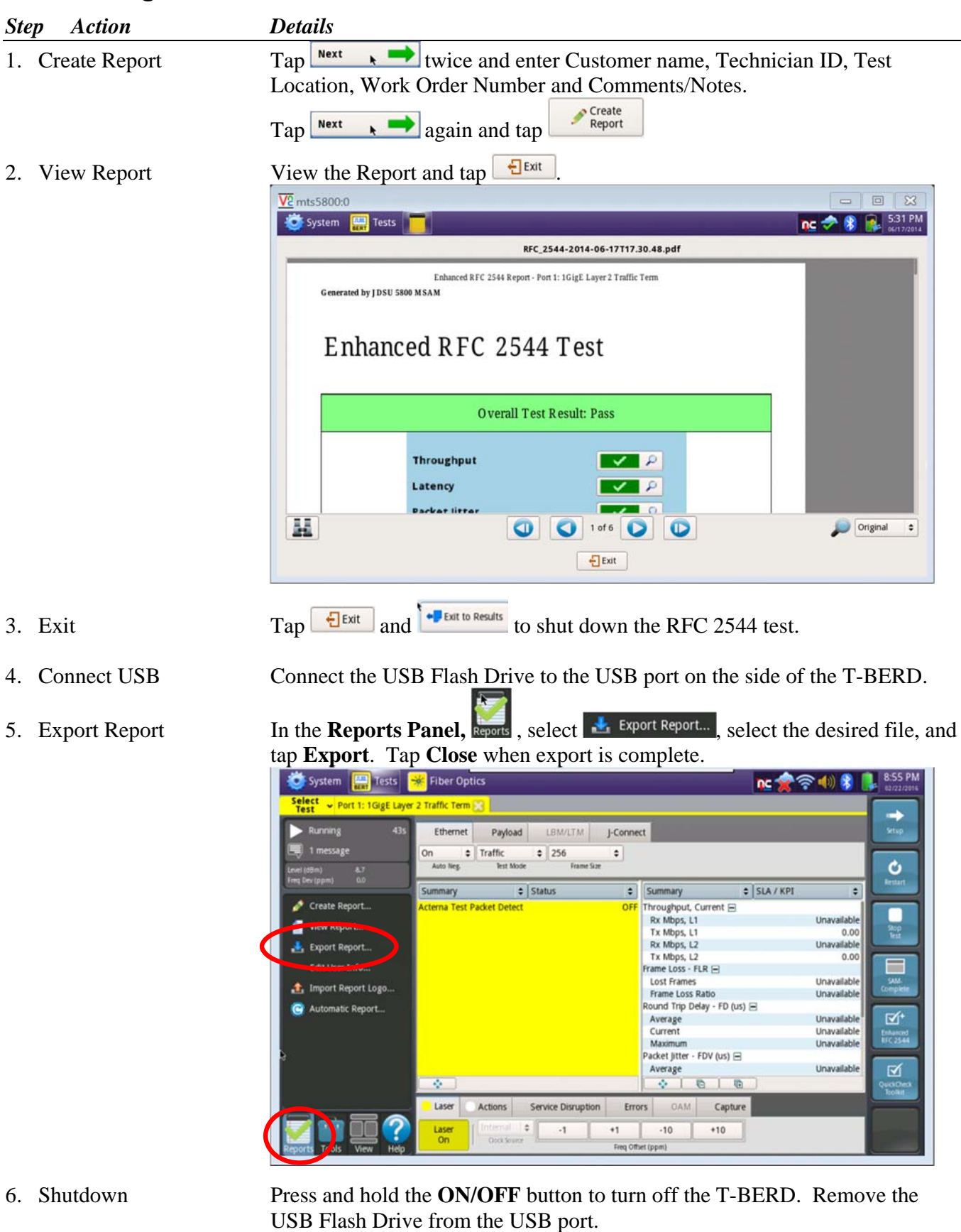